# **VQManager Enhancement March 2020**

## **Progression Tracker**

Ofsted need training providers to track progress and show 'value added' as the learners work through their qualification. We have developed a function which allowslearners, assessors and line managers (employers) to show a 'rating' against the criteria for a qualification, to show progression whilst on programme.

A new tab called "Progression tracker" is located in the **Reports** area and is visible for all users. Learners, Assessors and Line Managers are able interact with it, other users are 'view only'.

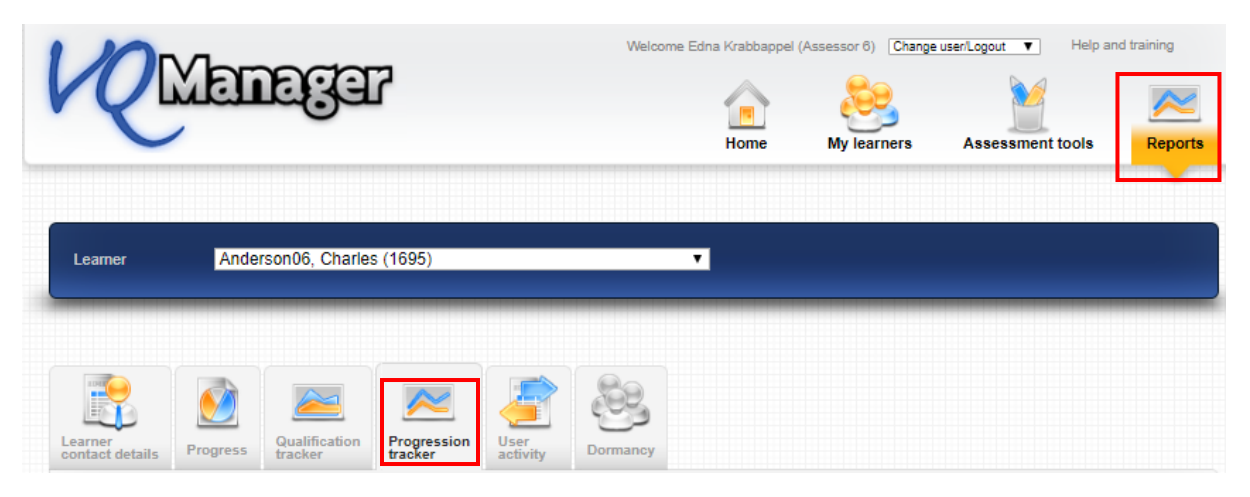

Evaluations are initiated and completed on an ad hoc basis, with the assessor deciding how many to do and when.

#### **Assessor - Initiating a Progression evaluation**

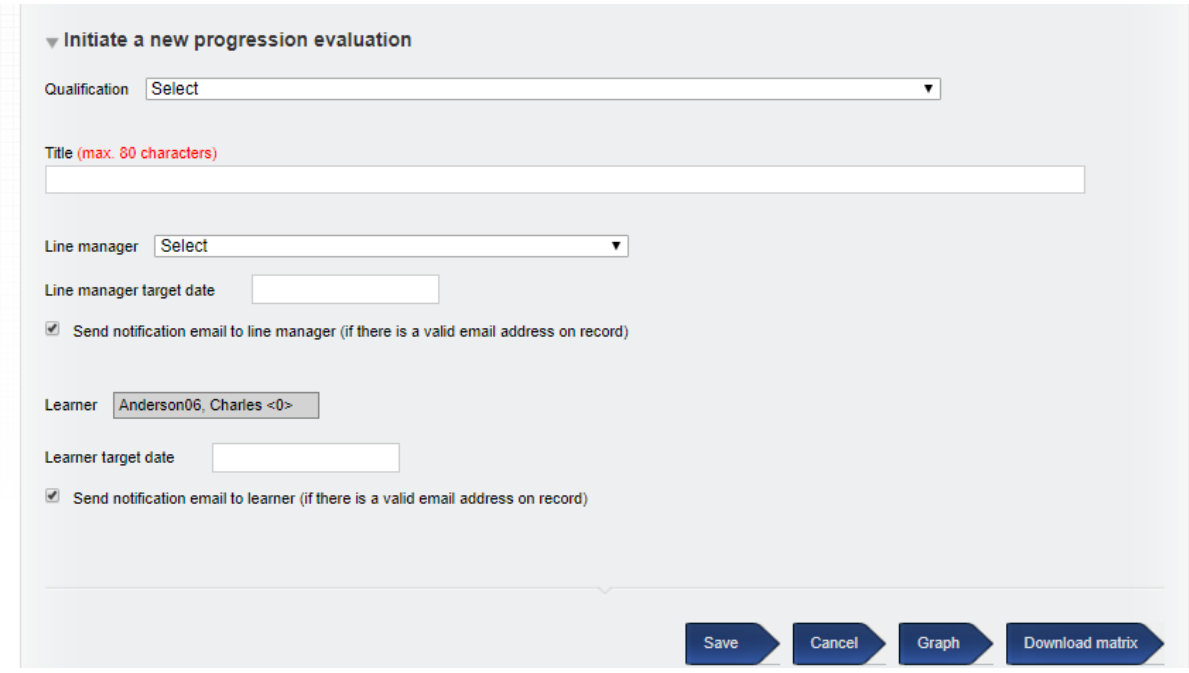

The first time an evaluation is created, the assessor will select a qualification to run the task against. Once selected, this cannot be changed, and all subsequent evaluations will be run against this qual.

The qualification drop-down will show only the qualifications assigned to the selected learner.

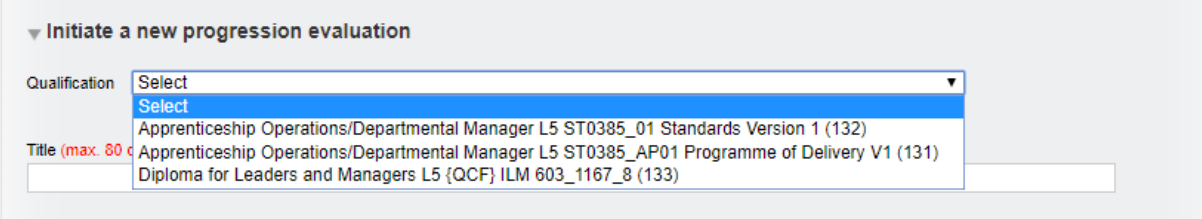

Once a qualification is selected, the assessor will be presented with a field to input a title for the first evaluation, to identify it. This will happen for each subsequent evaluation as well.

If more than one line manager is linked to the learner, there is a drop down where the assessor will select the appropriate line manager (employer) required to do the evaluation. If there is no line manager linked, this area is not visible, and the evaluation proceeds with just the assessor and learner involved.

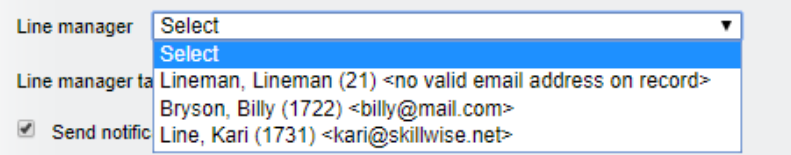

Enter a due date in the date field for both the line manager and the learner.

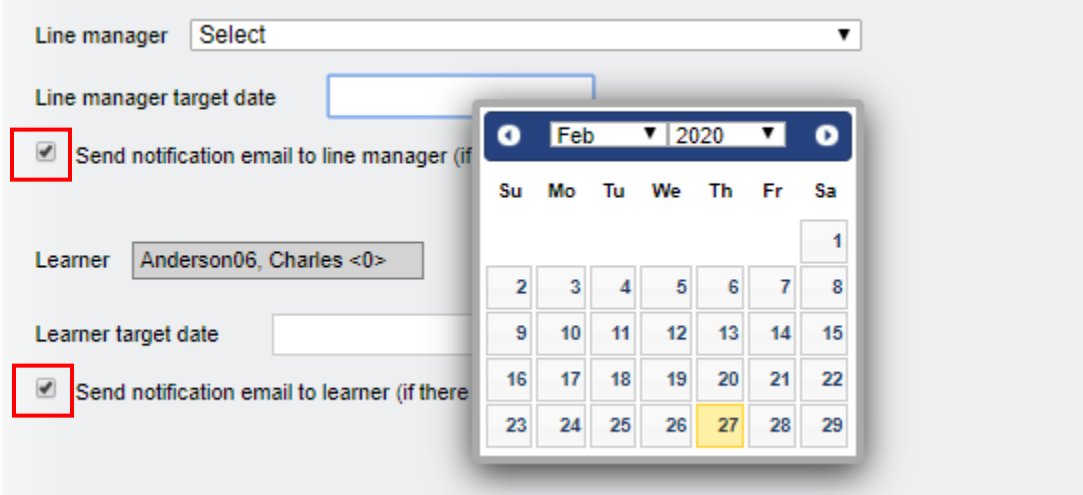

The box to send a notification via email is automatically ticked for both the line manager and the learner. Where a valid email address is recorded in VQManager, an email will be sent.

The target date can be the same for both users, or different. The expectation would be for the target date to be within a week or two of the assessor initiating the evaluation. This will also post a notification on the target users' To Do lists. These notifications will show red if the 'due date' has passed.

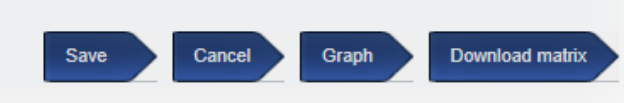

For the initial evaluation, there is no data to show against the "Graph" and "Download matrix" buttons.

Select "save";the page will refresh and display the qualification tree, and allow the assessor to rate the learner's current level of competence against each criterion, on a scale of  $1 - 10$ .

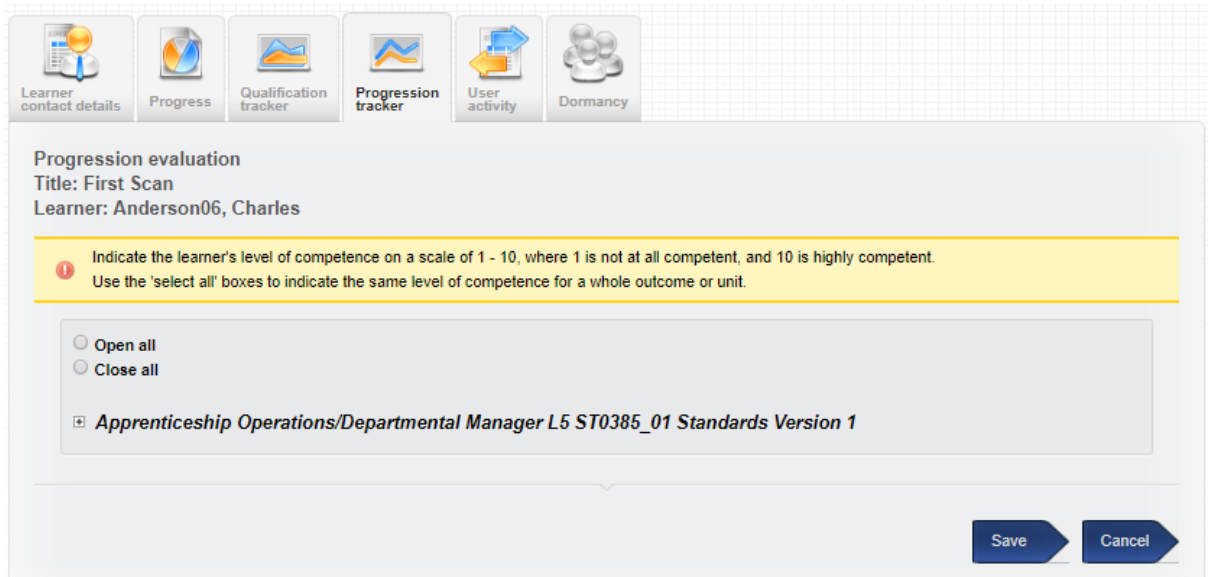

There is a 'select all' quick tick box at unitlevel, which when selected populates all the criteria in that unit with the selected value.

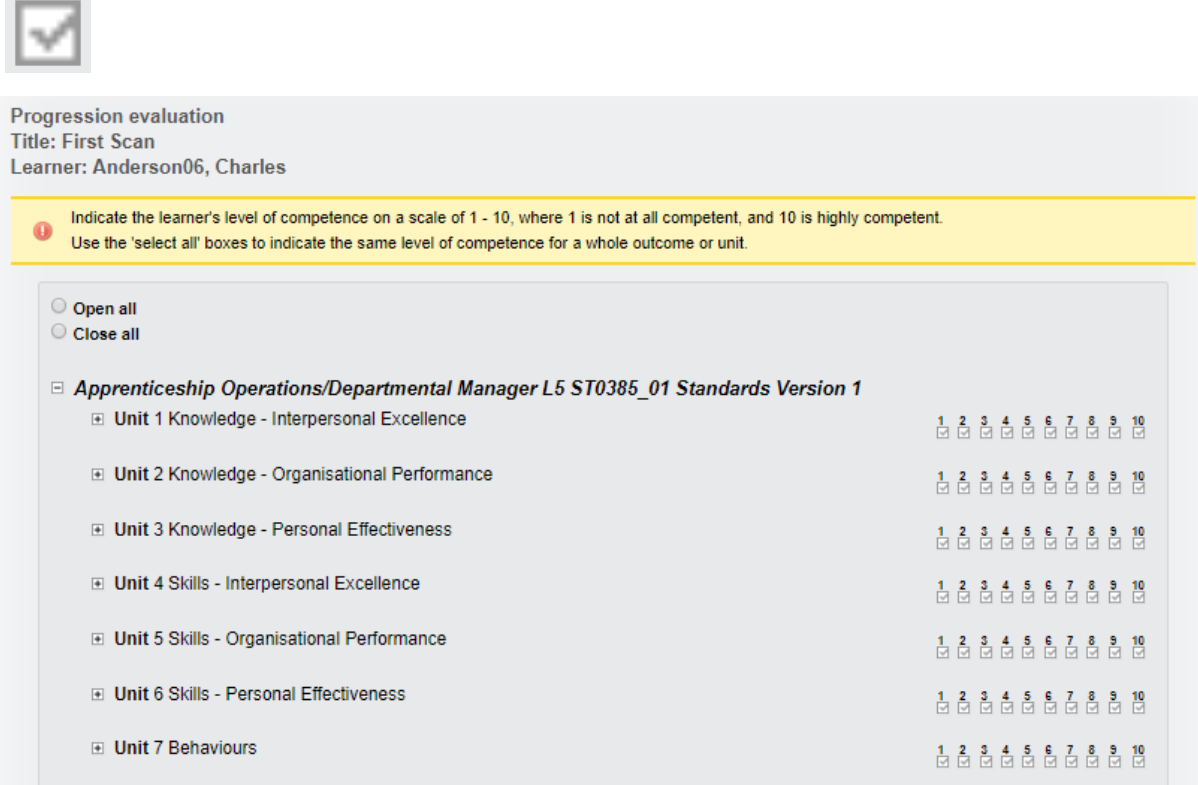

Only units assigned to the learner will display. The system allows for units to be added and removed throughout the learner'stime on programme.

There is a 'select all' quick tick box at learning outcome level too, which when selected populates all the criteria in that learning outcome with the selected value.

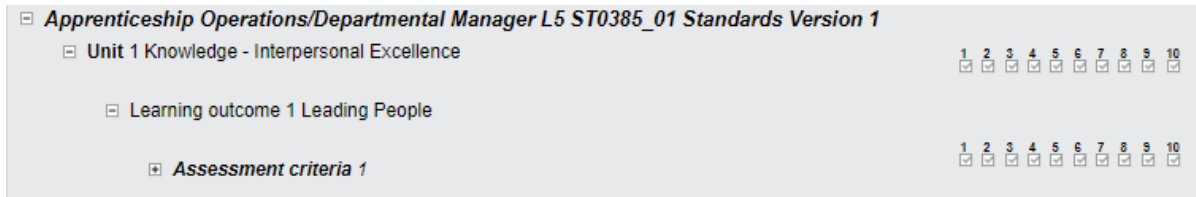

Using the "open all" radio button, the qualification tree opens and the user can assign a value for individual criteria.

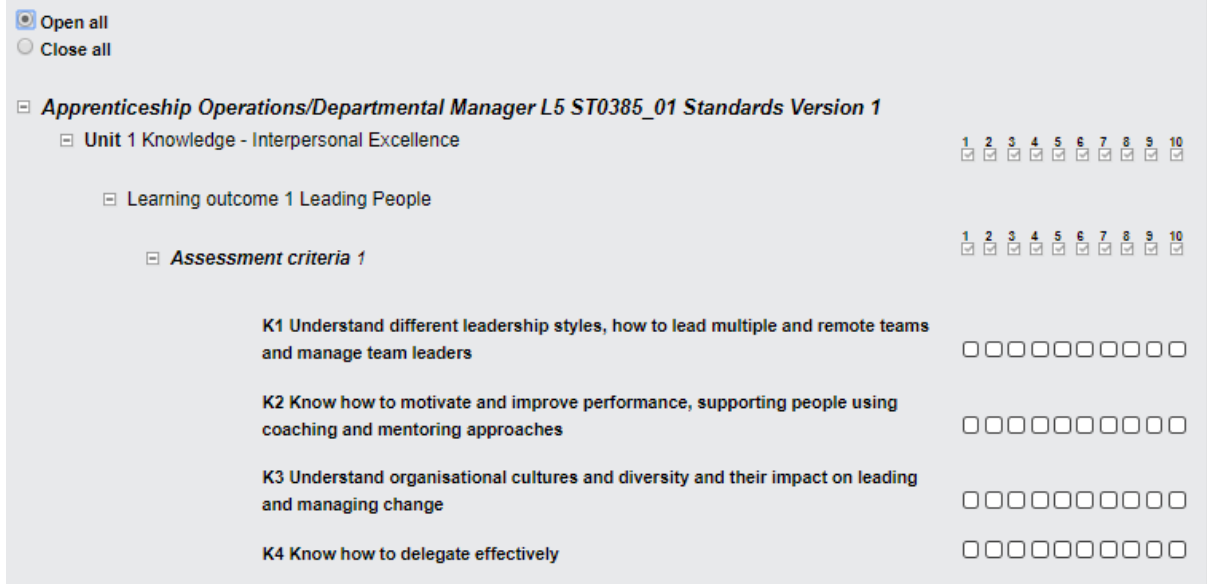

Each criterion can only have one option selected. Range and K&U are excluded, if you select a qualification inwhich these elements are applicable.

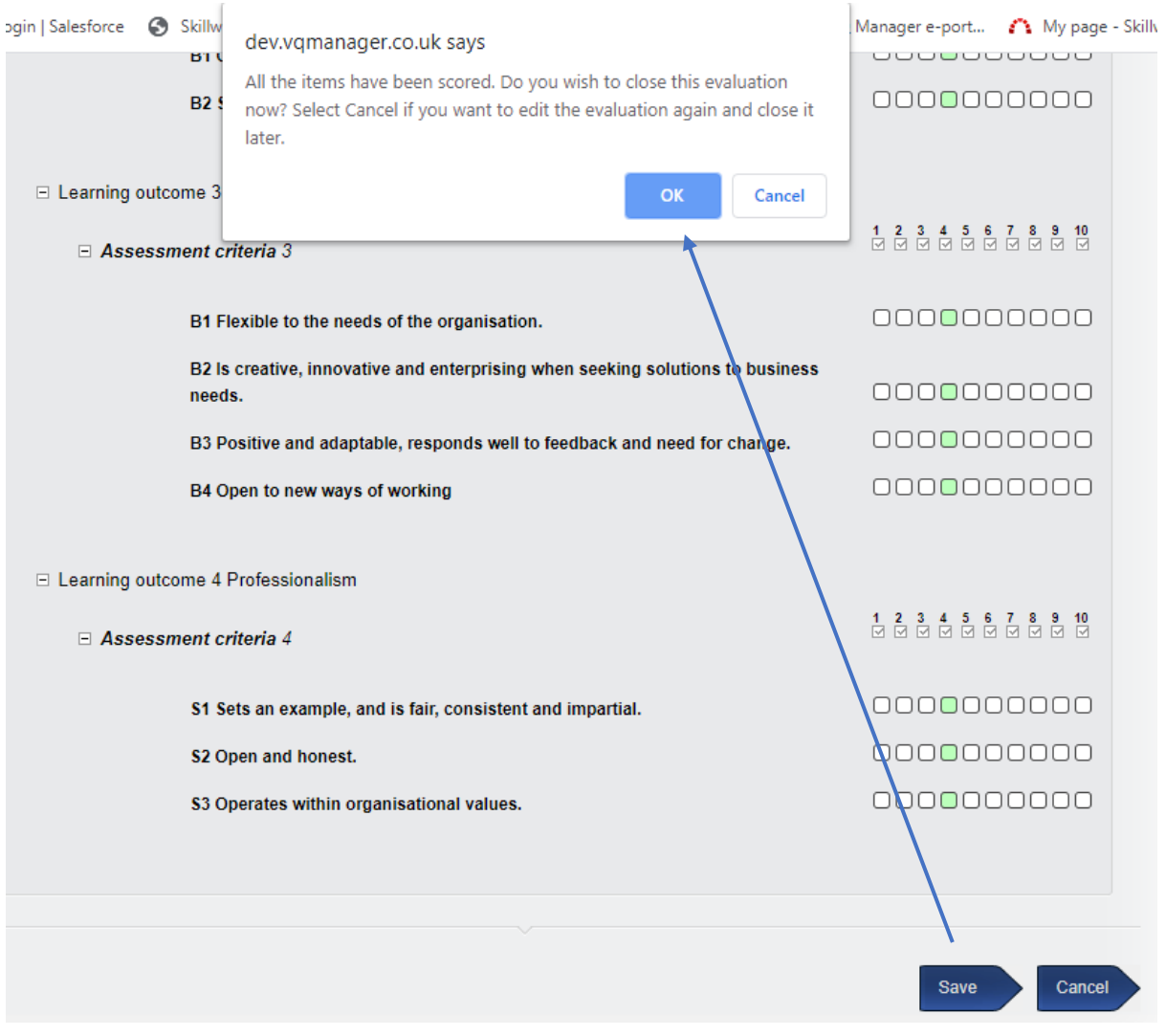

The evaluation is complete when every criterion has a value assigned. Clicking 'save' that this point will open a dialogue box, offering two options.

Select "Cancel" in the dialogue box if you wish to save the evaluation and come back and finish it later.

Select "OK" if you have finished the evaluation completely.

(Selecting "Cancel" in the bottom right instead of "Save" will exit the evaluation without saving changes.)

Upon the assessor saving the evaluation, whether it's complete or not, VQMangerwill send notifications (email if applicable, and the To Do tab) to the other users to work on the tracker, stating a target date. For a completed evaluation, the assessor's view shows like this: $\sqrt{\frac{1}{2}}$  Previous progression evaluations

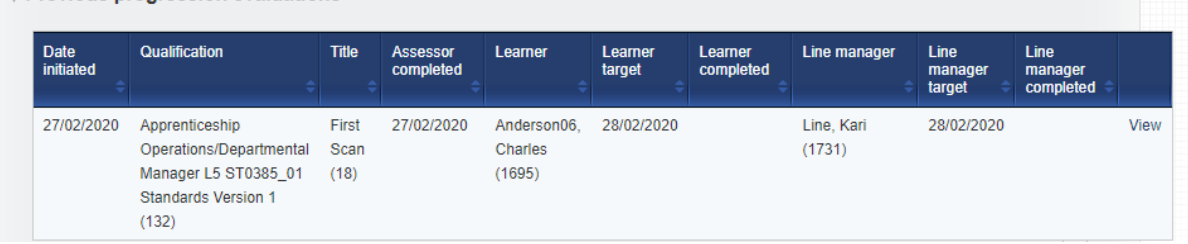

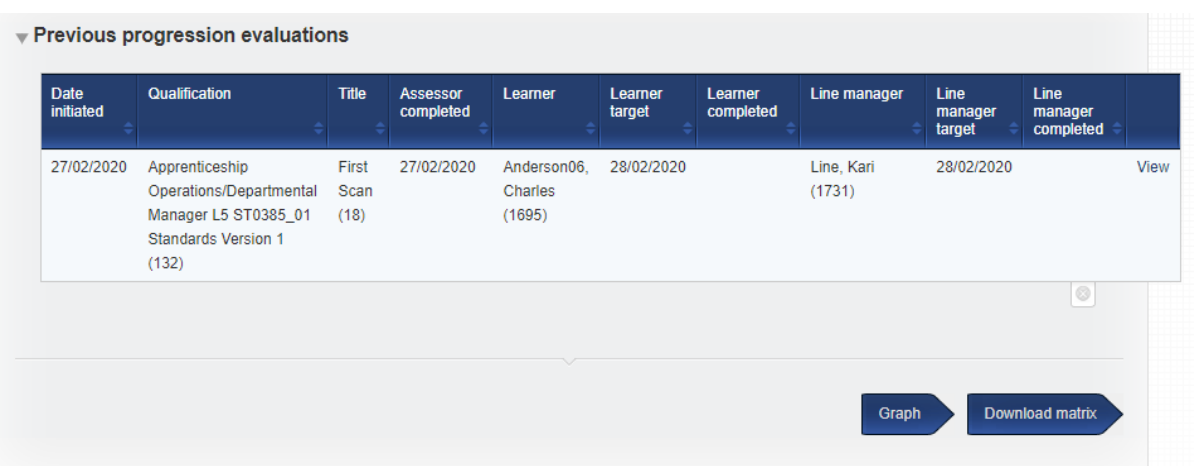

At this stage there is still nothing to see in the graph and download matrix area.

The workflow can be represented like this:

Learner

Assessor >>

Line Manager

Before an assessor has begun the initial evaluation, learners and line managers will see a message letting them know the assessor has yet to select a qual and start the process.

▼ Previous progression evaluations

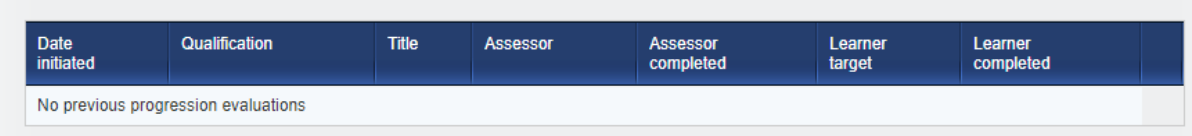

## **Line manager and learner - completing the Progression tracker request**

On receipt of an email and/or To Do tab request the user should follow the link "Evaluate".

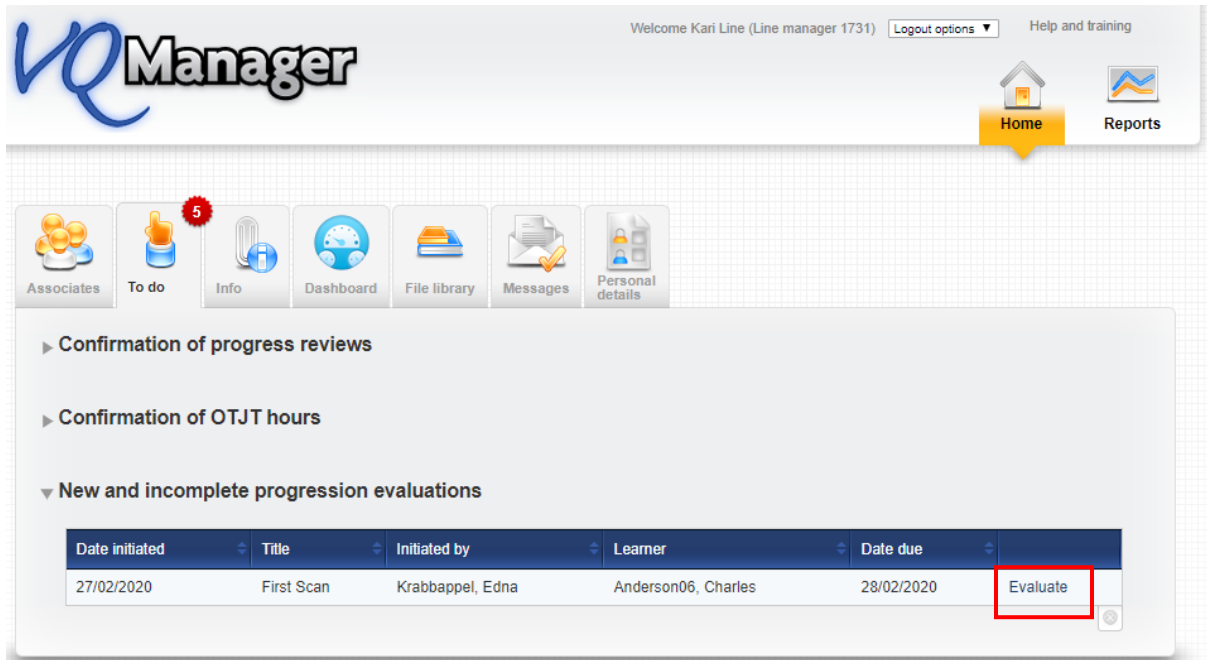

For the learner and line manager, the qual tree of the relevant qual will display in the "Progression tracker" tab when they click "Evaluate".

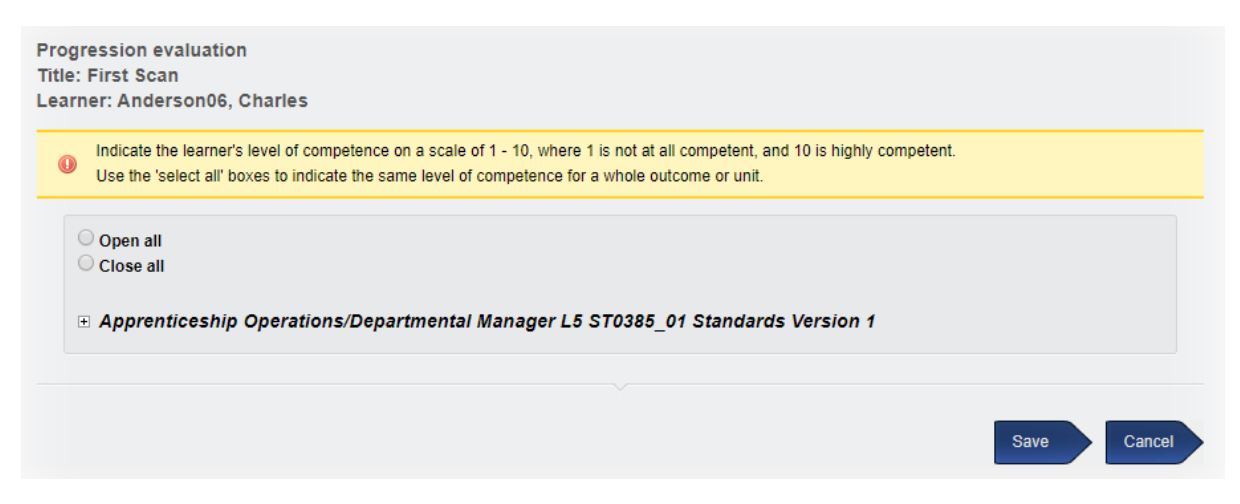

The line manager and the learner follow the same process as the assessor to compete the evaluation. They too have the quick tick options at unit and learning outcome levels. Learners and line managers can save an evaluation to complete later, or save it as complete, just like the assessor.

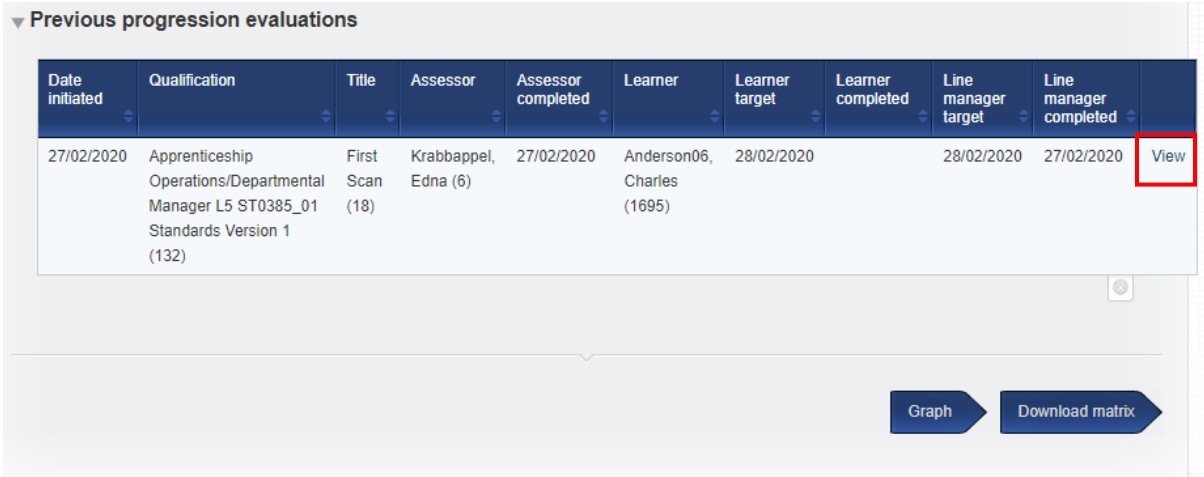

Before all users involved have completed their evaluations, selecting the "view" button will show the user's own evaluation only, in a "read only" view.

Until all three people (two where there is no line manager assigned) have completed their initial evaluation, the graph and the download matrix buttons will have no data to show.

The assessor will receivea notification on the To Do tab if the Learner and/or Line Manager have not completed the evaluation by the target date.

## **Viewing previous Progression tracker evaluations**

Users will not see each other's work until all have completed their own evaluation and saved it.

At this point, the previous "view" link will change to "view all", and the new view will show each user's rating against each criterion, side by side. These are colour-coded for clarity.

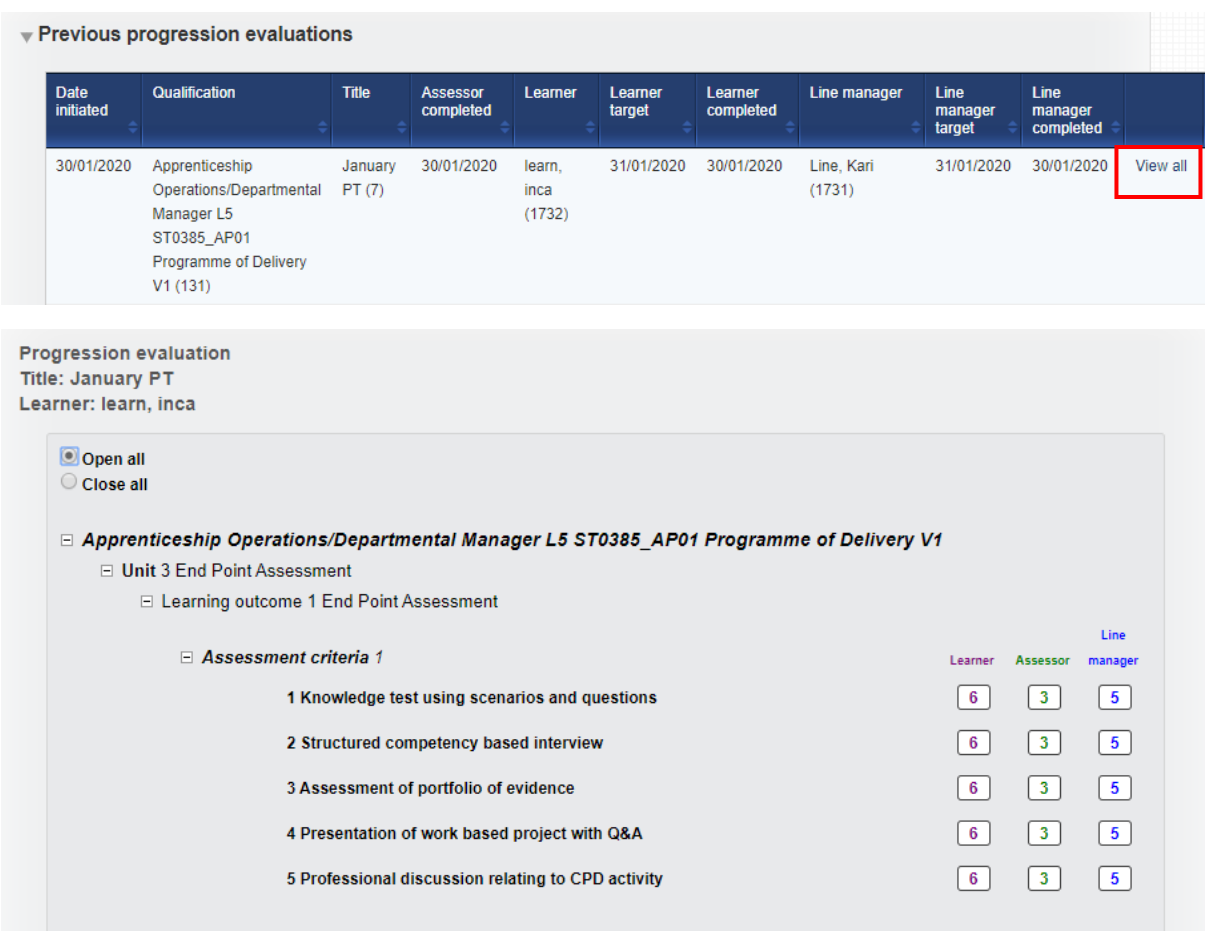

## **Viewing a graph of Progression tracker**

The results of the evaluations are available in a graph format.

The first graph showsthe average score per evaluation, with a different coloured line for learner, assessor and line manager, matching the colours above in the summary view of the evaluation.

The date used for an evaluation in these reports isthe date the assessor started the evaluation.

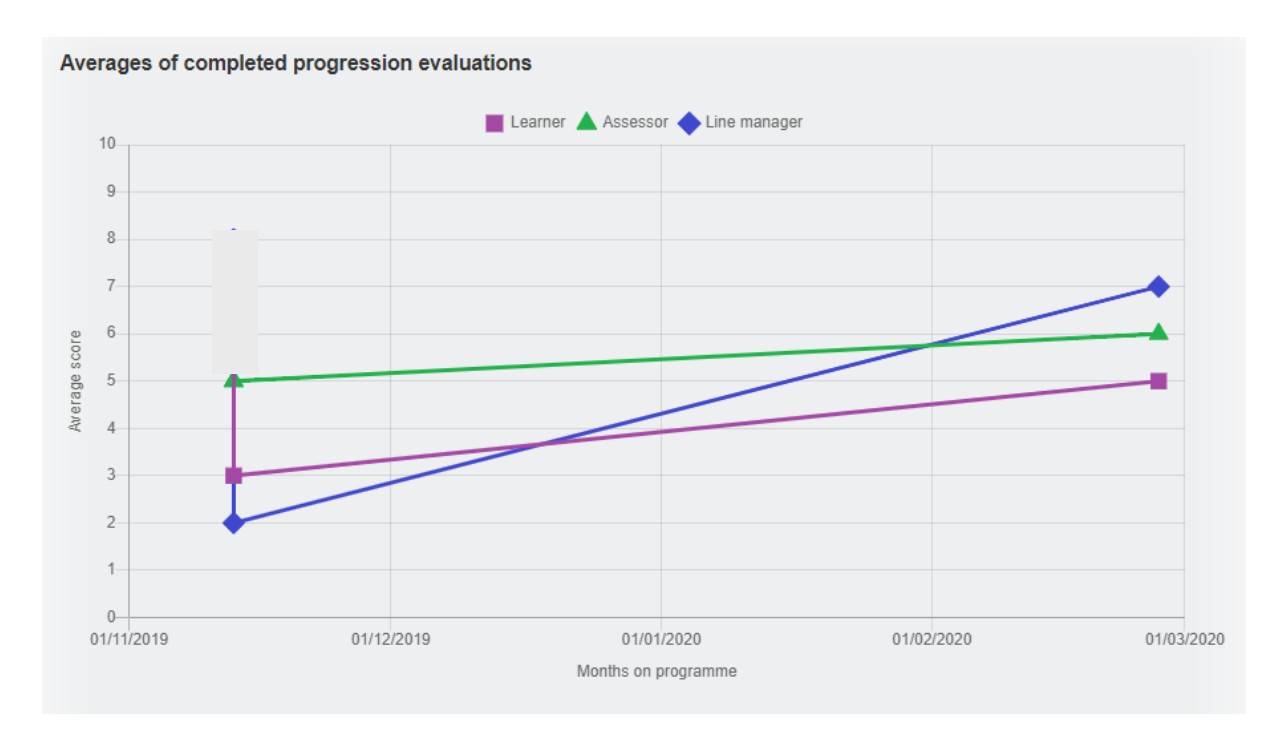

By clicking on the individual data points in the graph, it is possible to drill down and see the results of a single evaluation as a graph, again with separate coloured lines for learner, assessor and line manager:

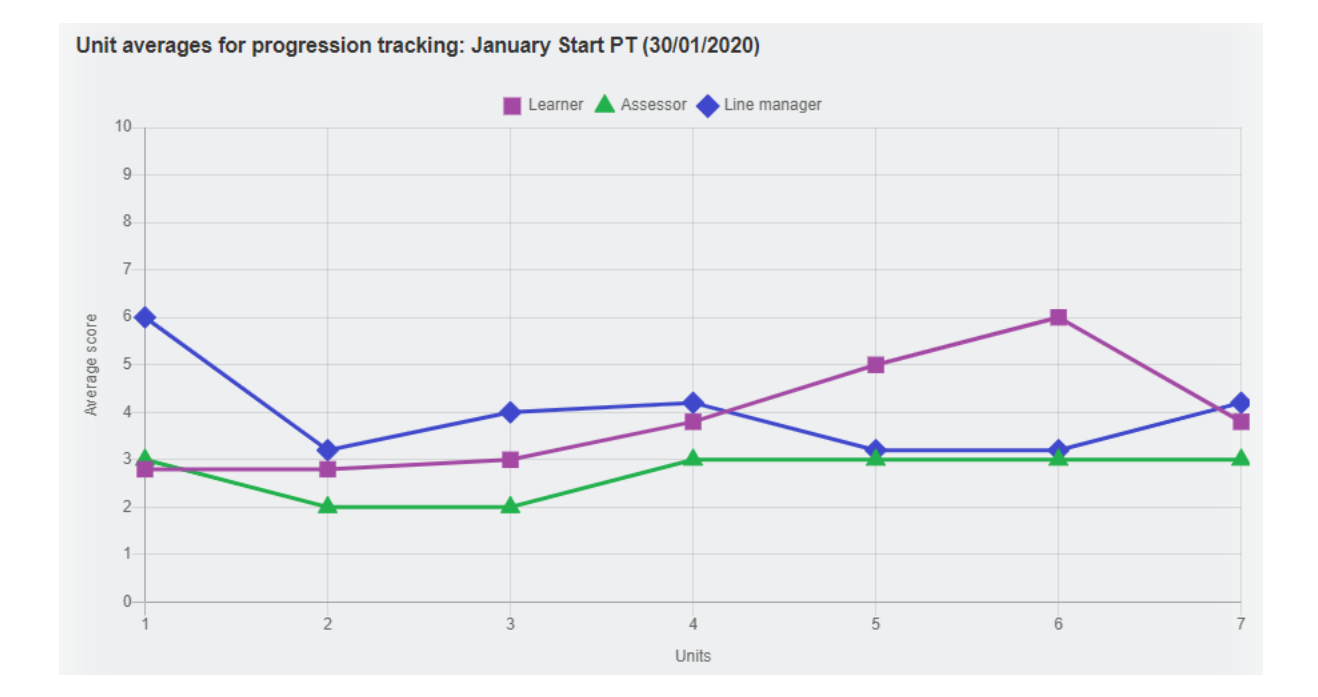

Selecting the "download matrix" button, an Excel spreadsheet will download revealing the scores for all users and all evaluations for the selected learner. This matrix also includes the average score for each criterion.

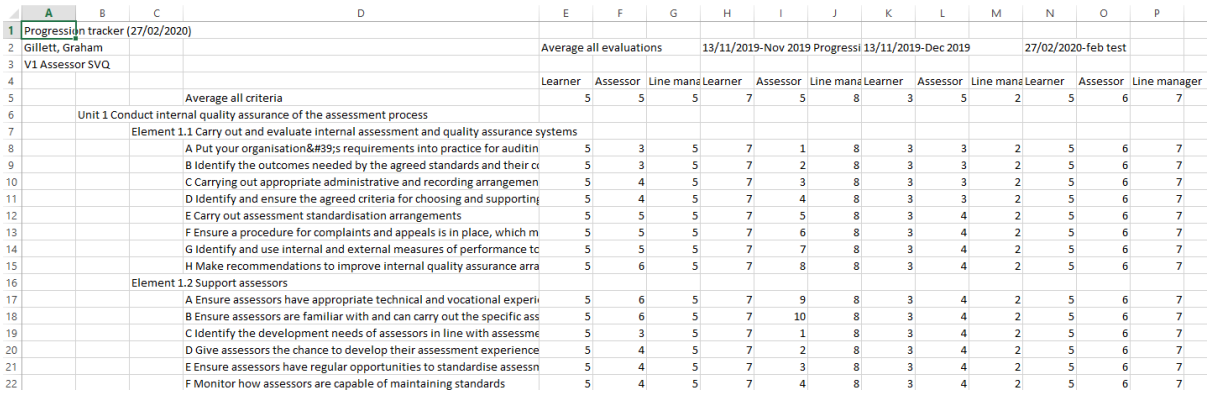

## **Adding date of last action to Evidence list**

To improve visibility, we have added the date of the last action for each piece of evidence in the Evidence List.

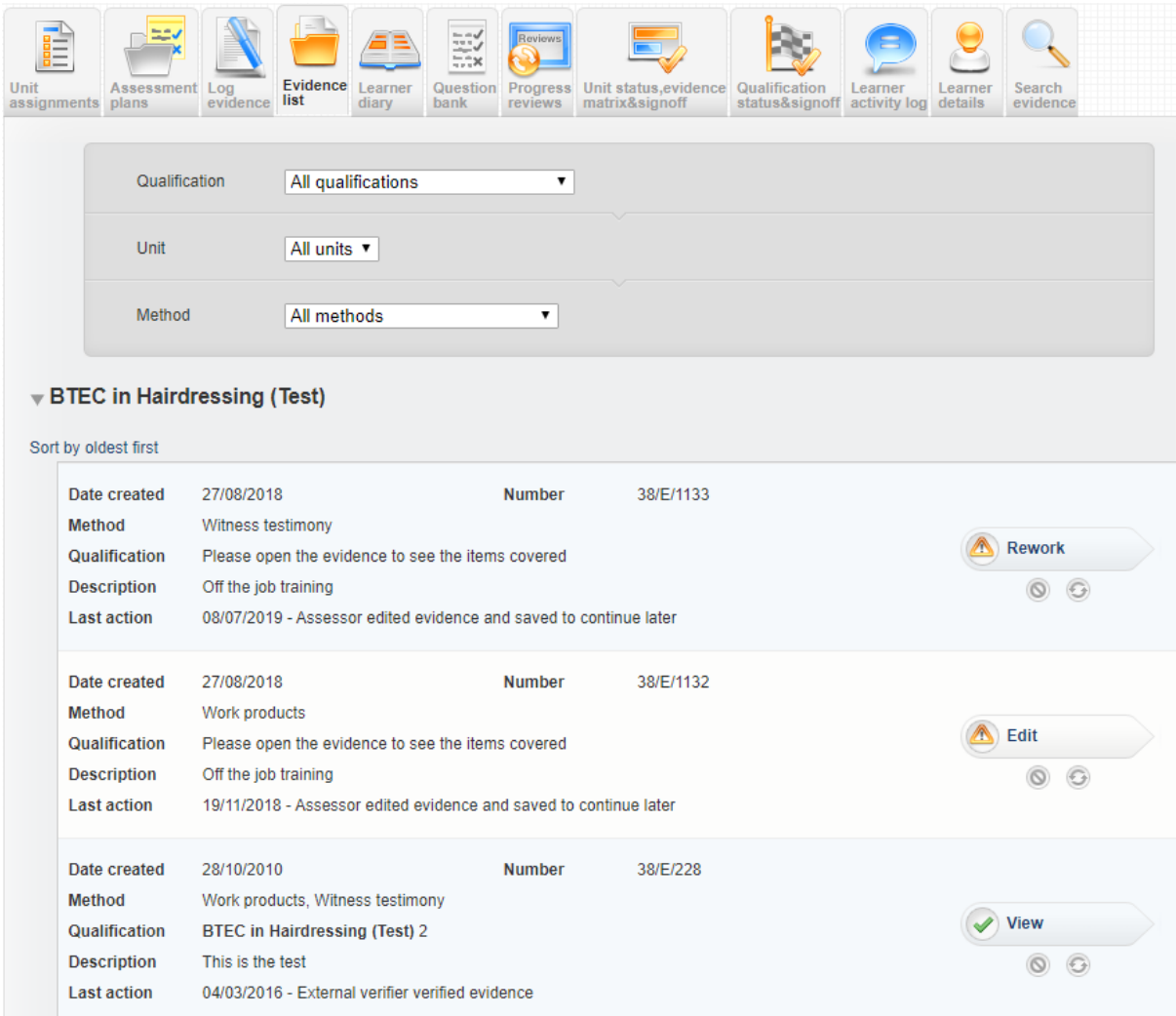

## **Showing Expert Witness requests waiting more than 7 days in red**

This enhancement highlights any Expert/Evidence Witness requests that have been waiting more than 7 days in red on the Info tab.

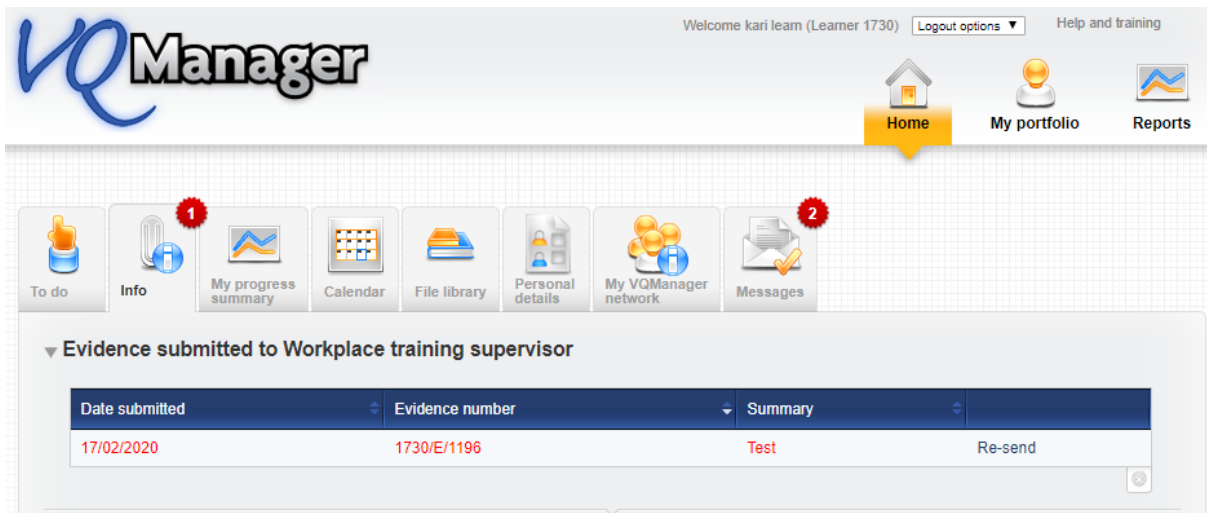

## **Improving error message for duplicate usernames**

We have improved the error message when adding a new learner where the username has already been used in VQManager. The old message read:

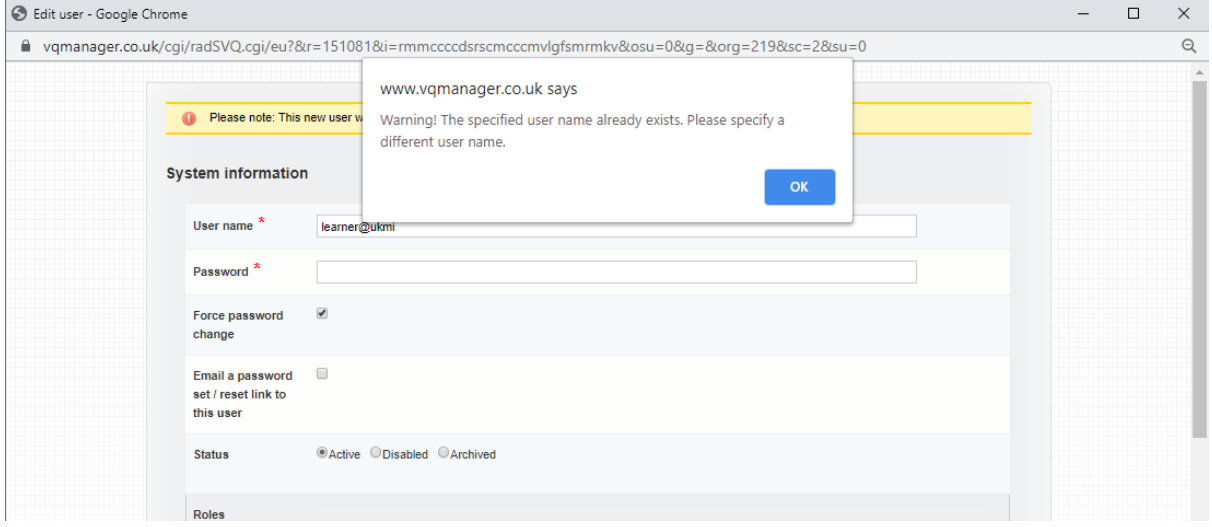

#### The new message reads:

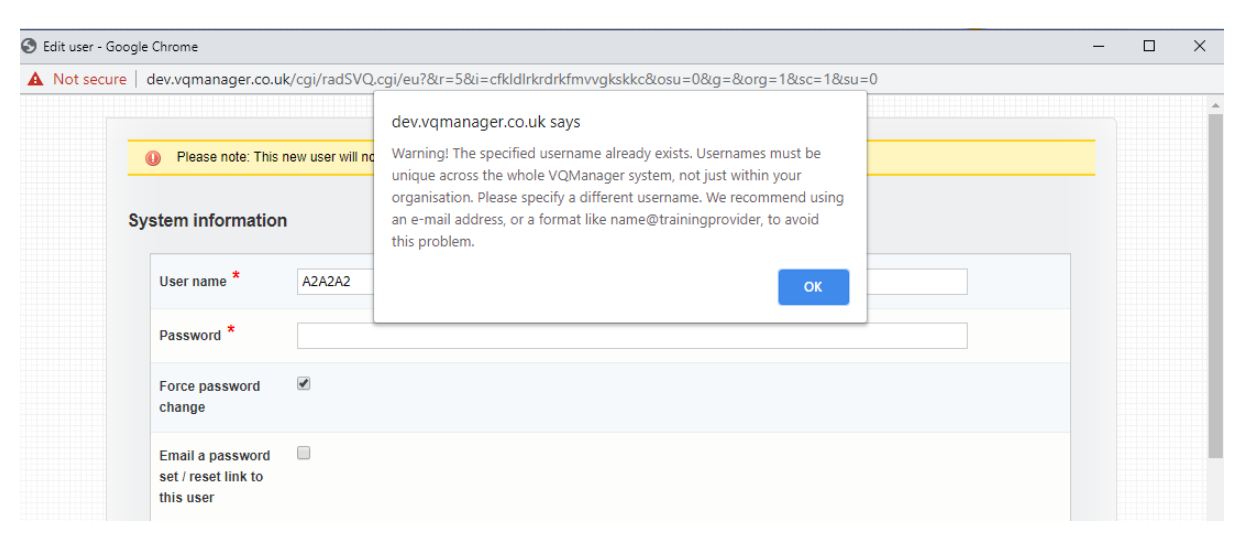

## **Adding reminder on how to set up an EQA**

When an EV/EQA is set up in VQManager, quite often the Centre Admin only assigns the learners to the role. The assessor(s) and IV/IQA(s) also need to be assigned to the role too. To help remember this important element, we have added a new reminder when assigning users to the EV/EQA role.

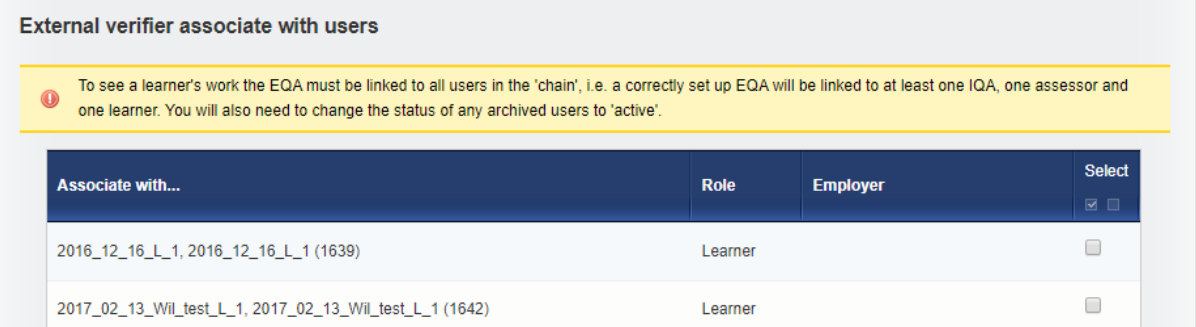

## **Add option to prevent an Expert/Evidence Witnessfromsending evidence back to the learner**

This enhancement removes the ability for the Expert/Evidence Witness (EW) to send evidence back to the learner. This is the default format if you have the EW function switched on for your centre.

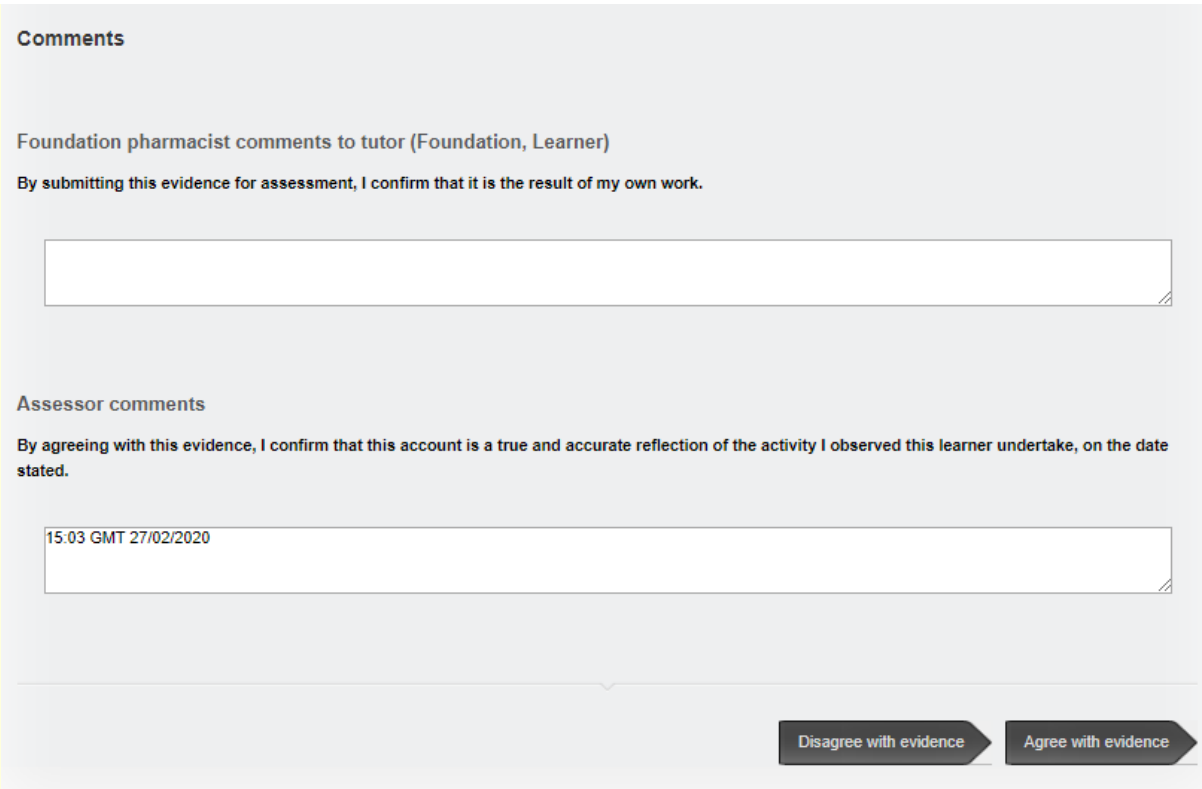

Under the new option, the EW is asked only to add feedback comments and to move the evidence on to the assessor for action. This is so that the assessor is able to deal with any issues in respect of the work rather than the EW "assessing" the work first.

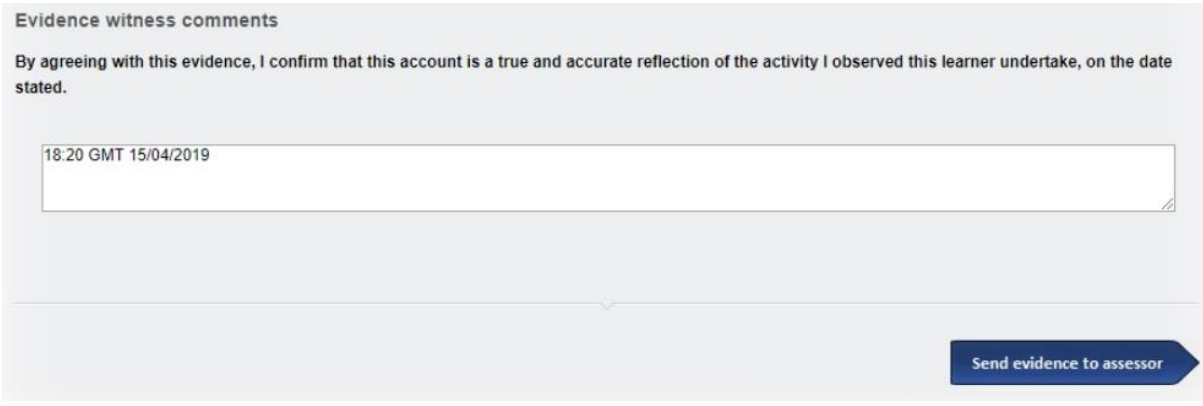

When the option is switched on to prevent EWs returning work to learners, the text of the e -mail they receive is automatically altered appropriately.

Subject

MQManager Assessor request {F4849295-CD60-4411-A941-C0B102D94C1D}.vgm

VQManager Assessor request

Kari North has requested that you confirm an evidence item which has been logged. Please click on this link, review the evidence and add any feedback relevant. Once you have passed the evidence on the link will become inactive.

https://www.vqmanager.co.uk/cgi/radSVQ.cgi/vl? un=UN238915&up=PW238915&ca=238967&ewg=BD6354F0-FF3C-49DA-876F-1C198C657951

Please do not respond to this email but refer to Kari North if you have any questions.

VQManager Support Team

**This last item is available by request. If you have the EW function switched on and would like the workflow to be limited as outlined, please contact Kari or Jo.**